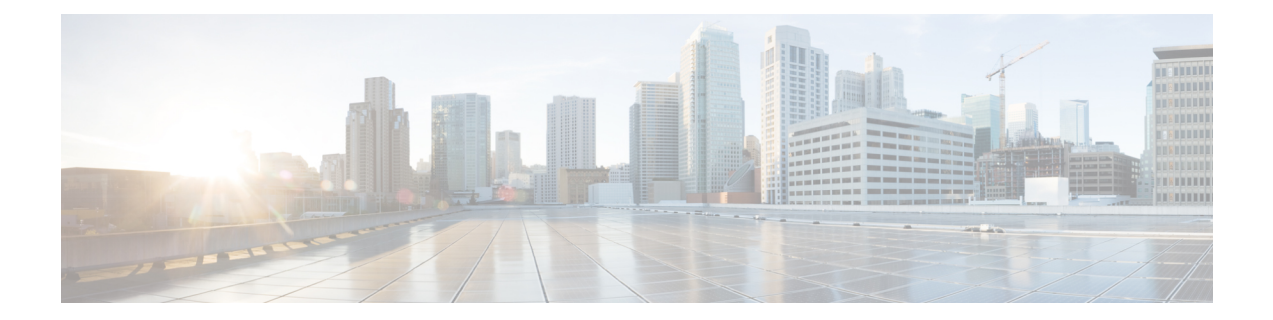

# **Configure the Cisco Secure Dynamic Attributes Connector**

Install the dynamic attributes connector and configure connectors, dynamic attributes filters, and adapters to provide FMC with dynamic network data that can be used in access control rules.

See the following topics for more information:

- Create a [Connector,](#page-0-0) on page 1
- Create an [Adapter,](#page-11-0) on page 12
- Create Dynamic [Attributes](#page-17-0) Filters, on page 18

## <span id="page-0-0"></span>**Create a Connector**

A *connector* is an interface with a cloud service. The connector retrieves network information from the cloud service so the network information can be used in access control policies on the FMC.

We support the following:

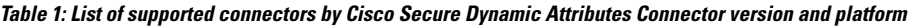

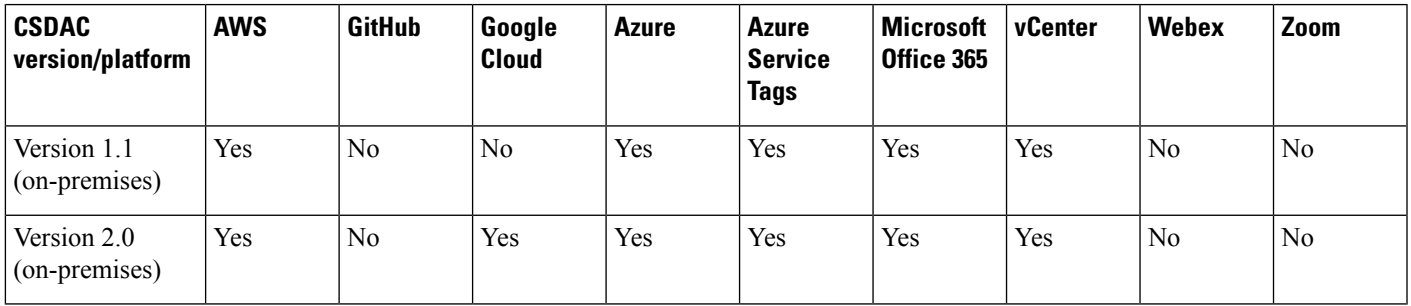

See one of the following sections for more information.

## <span id="page-1-0"></span>**Amazon Web Services Connector—About User Permissions and Imported Data**

The Cisco Secure Dynamic Attributes Connector imports dynamic attributes from AWS to the FMC for use in access control policies.

#### **Dynamic attributes imported**

We import the following dynamic attributes from AWS:

• *Tags*, user-defined key-value pairs you can use to organize your AWS EC2 resources.

For more information, see Tag your EC2 [Resources](https://docs.aws.amazon.com/AWSEC2/latest/UserGuide/Using_Tags.html) in the AWS documentation

• *IP addresses* of virtual machines in AWS.

#### **Minimum permissions required**

The Cisco Secure Dynamic Attributes Connector requires a user at minimum with a policy that permits ec2: DescribeTags and ec2: DescribeInstances to be able to import dynamic attributes.

### <span id="page-1-1"></span>**Create anAWSUserwith Minimal Permissions forthe Cisco SecureDynamicAttributes Connector**

This task discusses how to set up a service account with minimum permissions to send dynamic attributes to the FMC. For a list of these attributes, see Amazon Web Services [Connector—About](#page-1-0) User Permissions and [Imported](#page-1-0) Data, on page 2.

### **Before you begin**

You must already have set up your Amazon Web Services (AWS) account. For more information about doing that, see this [article](https://aws.amazon.com/premiumsupport/knowledge-center/create-and-activate-aws-account/) in the AWS documentation.

- **Step 1** Log in to the AWS console as a user with the admin role.
- **Step 2** From the Dashboard, click **Security, Identity & Compliance** > **IAM**.
- **Step 3** Click **Access Management** > **Users**.
- **Step 4** Click **Add Users**.
- **Step 5** In the **User Name** field, enter a name to identify the user.
- **Step 6** Click **Access Key - Programmatic Access**.
- **Step 7** At the Set permissions page, click **Next** without granting the user access to anything; you'll do this later.
- **Step 8** Add tags to the user if desired.
- **Step 9** Click **Create User**.
- **Step 10** Click **Download .csv** to download the user's key to your computer.

**Note** This is the only opportunity you have to retrieve the user's key.

- **Step 11** Click **Close**.
- **Step 12** At the Identity and Access Management (IAM) page in the left column, click **Access Management** > **Policies**.
- **Step 13** Click **Create Policy**.

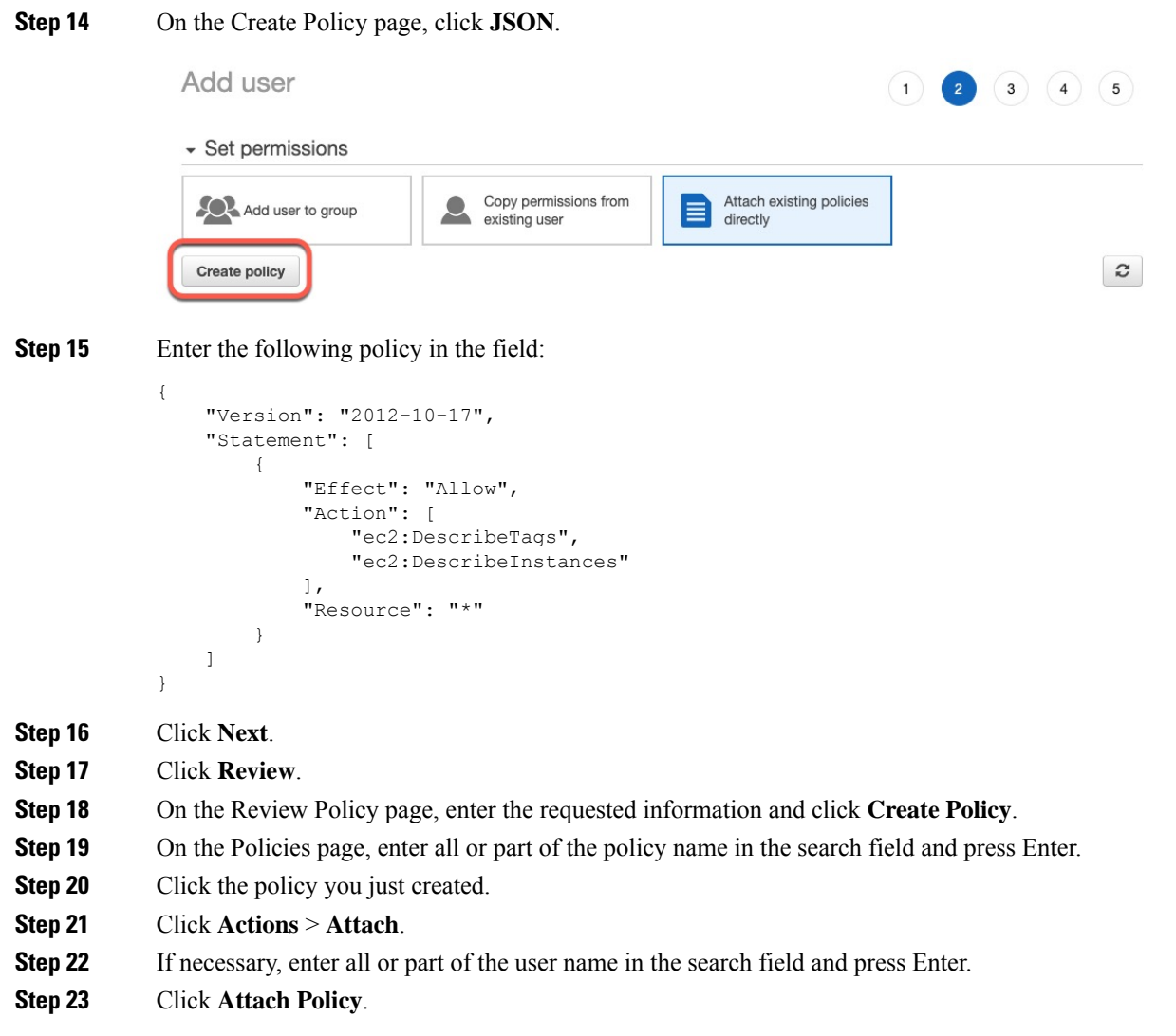

### **What to do next**

Create an AWS [Connector,](#page-2-0) on page 3.

### <span id="page-2-0"></span>**Create an AWS Connector**

This task discusses how to configure a connector that sends data from AWS to the FMC for use in access control policies.

### **Before you begin**

Create a user with at least the privileges discussed in Create an AWS User with Minimal [Permissions](#page-1-1) for the Cisco Secure Dynamic Attributes [Connector,](#page-1-1) on page 2.

**Step 1** Log in to the dynamic attributes connector.

- **Step 2** Click **Connectors**.
- **Step 3** Do any of the following:
	- Add a new connector: click Add icon  $(+)$ , then click the name of the connector.
	- Edit or delete a connector: Click **More** ( $\ddot{\bullet}$ ), then click **Edit** or **Delete** at the end of the row.
- **Step 4** Enter the following information.

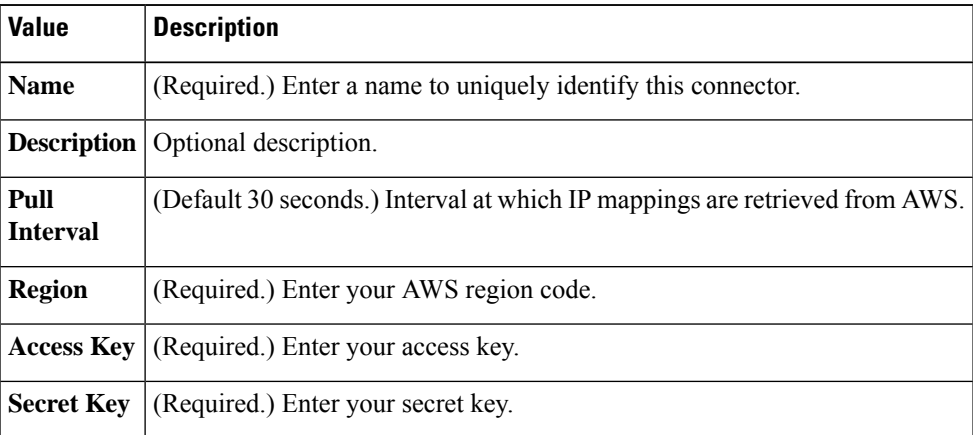

- **Step 5** Click **Test** and make sure the test succeeds before you save the connector.
- **Step 6** Click **Save**.
- <span id="page-3-0"></span>**Step 7** Make sure **Ok** is displayed in the Status column.

### **What to do next**

Create an [Adapter,](#page-11-0) on page 12

### **Azure Connector—About User Permissions and Imported Data**

The Cisco Secure Dynamic Attributes Connector imports dynamic attributes from Azure to the FMC for use in access control policies.

#### **Dynamic attributes imported**

We import the following dynamic attributes from Azure:

• *Tags*, key-value pairs associated with resources, resource groups, and subscriptions.

For more information, see this [page](https://docs.microsoft.com/en-us/azure/azure-resource-manager/management/tag-resources?tabs=json) in the Microsoft documentation.

• *IP addresses* of virtual machines in Azure.

### **Minimum permissions required**

The Cisco Secure Dynamic Attributes Connector requires a user at minimum with the **Reader** permission to be able to import dynamic attributes.

Ш

### <span id="page-4-0"></span>**CreateanAzureUserwithMinimalPermissions fortheCiscoSecureDynamicAttributesConnector**

This task discusses how to set up a service account with minimum permissions to send dynamic attributes to the FMC. For a list of these attributes, see Azure [Connector—About](#page-3-0) User Permissions and Imported Data, on [page](#page-3-0) 4.

### **Before you begin**

You must already have a Microsoft Azure account. To set one up, see this [page](https://azure.microsoft.com/en-us/free/) on the Azure documentation site.

- **Step 1** Log in to the [Azure](https://portal.azure.com/) Portal as the owner of the subscription.
- **Step 2** Click **Azure Active Directory**.
- **Step 3** Find the instance of Azure Active Directory for the application you want to set up.
- **Step 4** Click **Add** > **App registration**.
- **Step 5** In the **Name** field, enter a name to identify this application.
- **Step 6** Enter other information on this page as required by your organization.
- **Step 7** Click **Register**.
- **Step 8** On the next page, make note of the Client ID (also referred to as *application ID*) and the tenant ID (also referred to as the *directory ID*).

A sample follows.

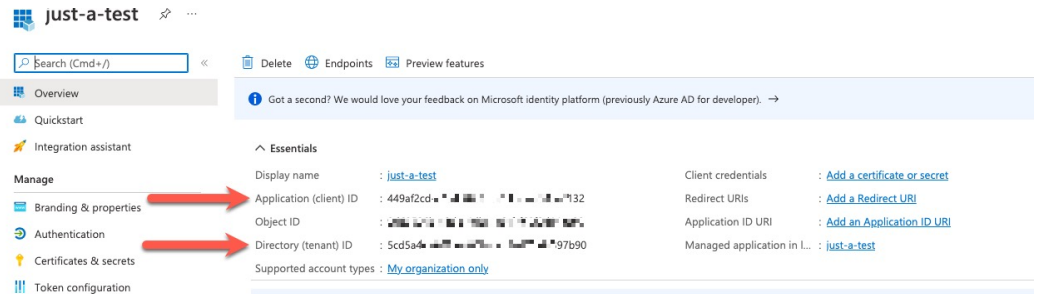

- **Step 9** Next to Client Credentials, click **Add a certificate or secret**.
- **Step 10** Click **New Client Secret**.
- **Step 11** Enter the requested information and click **Add**.
- **Step 12** Copy the value of the **Value** field to the clipboard. This value, *and not the Secret ID*, is the client secret.

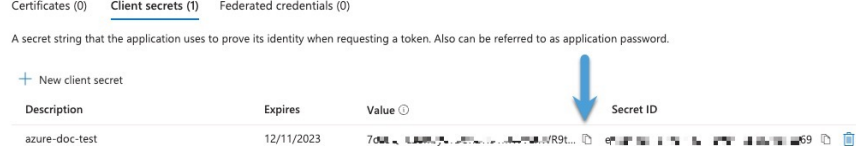

- **Step 13** Go back to the main Azure Portal page and click **Subscriptions**.
- **Step 14** Click the name of your subscription.
- **Step 15** Copy the subscription ID to the clipboard.

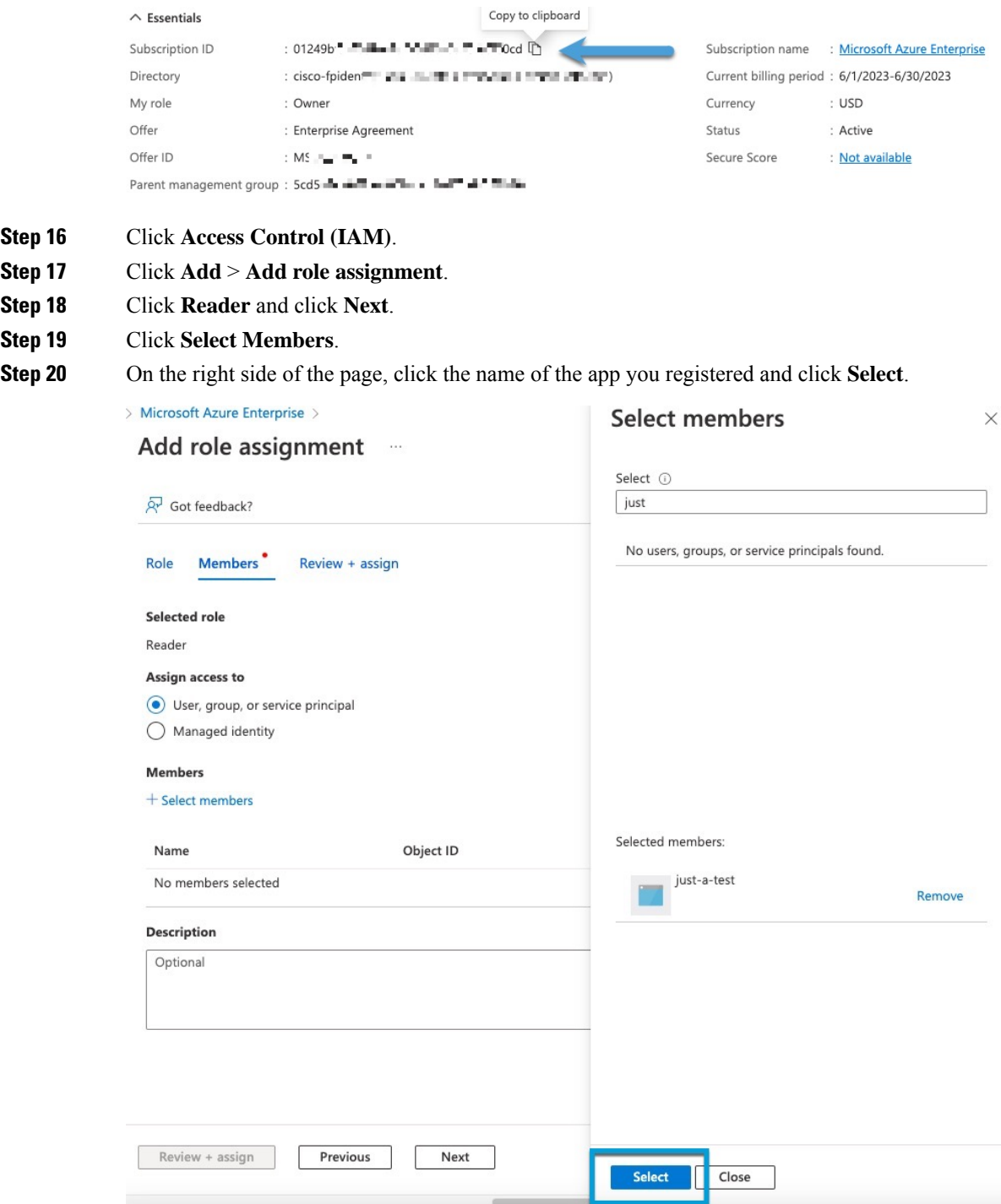

**Step 21** Click **Review + Assign** and follow the prompts to complete the action.

### **What to do next**

See Create an Azure [Connector,](#page-6-0) on page 7.

 $Step 16$ **Step 17 Step 18 Step 19** 

### <span id="page-6-0"></span>**Create an Azure Connector**

Ш

This task discusses how to create a connector to send data from Azure to FMC for use in access control policies.

#### **Before you begin**

Create an Azure user with at least the privileges discussed in Create an Azure User with [MinimalPermissions](#page-4-0) for the Cisco Secure Dynamic Attributes [Connector,](#page-4-0) on page 5.

**Step 1** Log in to the dynamic attributes connector.

### **Step 2** Click **Connectors**.

- **Step 3** Do any of the following:
	- Add a new connector: click Add icon  $($  $\cdot )$ , then click the name of the connector.
	- Edit or delete a connector: Click **More** ( $\hat{ }$ ), then click **Edit** or **Delete** at the end of the row.
- **Step 4** Enter the following information.

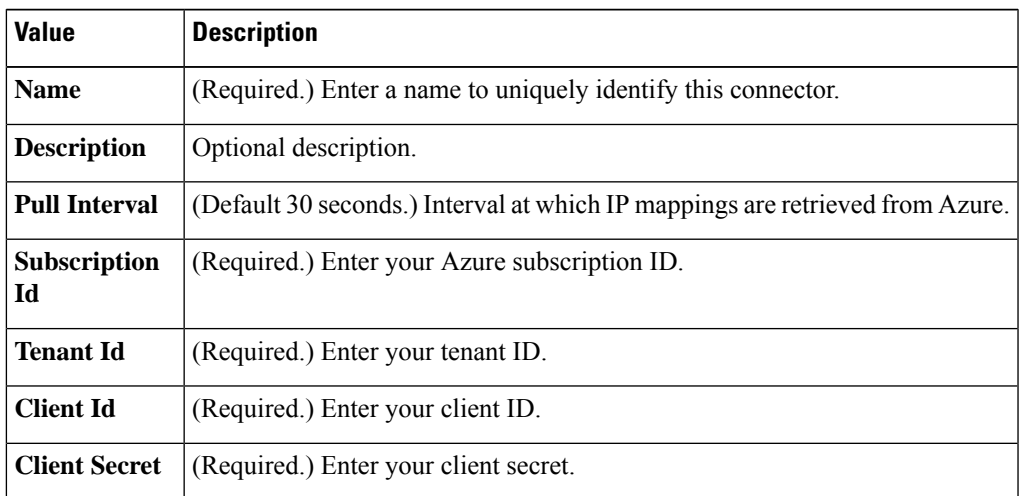

- **Step 5** Click **Test** and make sure **Test connection succeeded** is displayed before you save the connector.
- **Step 6** Click **Save**.
- **Step 7** Make sure **Ok** is displayed in the Status column.

### **What to do next**

Create an [Adapter,](#page-11-0) on page 12

### **Create an Azure Service Tags Connector**

This topic discusses how to create a connector for Azure service tags to the FMC for use in access control policies. The IP addresses association with these tags are updated every week by Microsoft.

For more information, see Virtual network service tags on [Microsoft](https://docs.microsoft.com/en-us/azure/virtual-network/service-tags-overview) TechNet.

**Step 1** Log in to the dynamic attributes connector.

### **Step 2** Click **Connectors**.

- **Step 3** Do any of the following:
	- Add a new connector: click Add icon  $($  $\cdot )$ , then click the name of the connector.
	- Edit or delete a connector: Click **More** ( $\ddot{\cdot}$ ), then click **Edit** or **Delete** at the end of the row.
- **Step 4** Enter the following information.

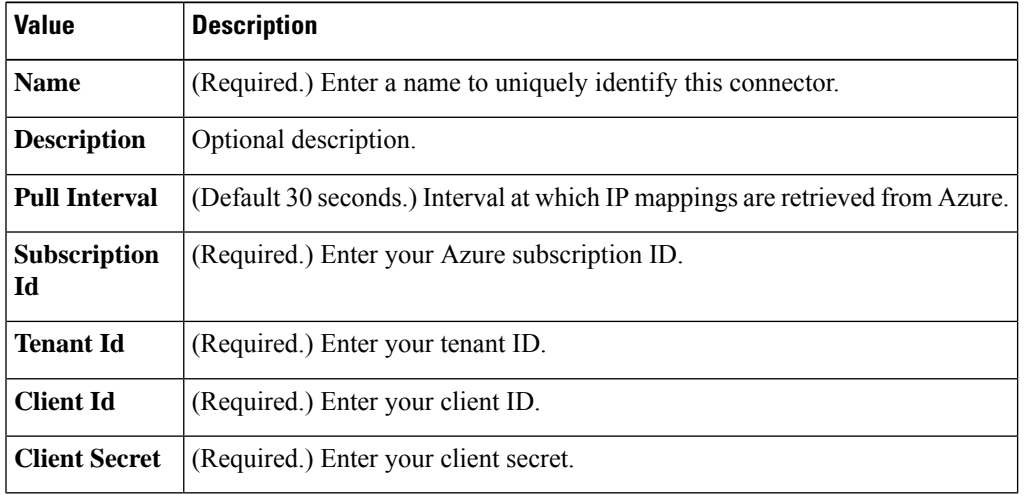

- **Step 5** Click **Test** and make sure **Test connection succeeded** is displayed before you save the connector.
- **Step 6** Click **Save**.
- **Step 7** Make sure **Ok** is displayed in the Status column.

#### **What to do next**

Create an [Adapter,](#page-11-0) on page 12

## **Create an Office 365 Connector**

This task discusses how to create a connector for Office 365 tags to send data to the FMC for use in access control policies. The IP addresses associated with these tags are updated every week by Microsoft. You do not have to create a dynamic attributes filter to use the data.

For more information, see Office 365 URLs and IP [address](https://docs.microsoft.com/en-us/microsoft-365/enterprise/urls-and-ip-address-ranges?view=o365-worldwide) ranges on docs.microsoft.com.

- **Step 1** Log in to the dynamic attributes connector.
- **Step 2** Click **Connectors**.
- **Step 3** Do any of the following:
- Add a new connector: click Add icon  $($  $\cdot )$ , then click the name of the connector.
- Edit or delete a connector: Click **More** ( $\hat{ }$ ), then click **Edit** or **Delete** at the end of the row.
- **Step 4** Enter the following information.

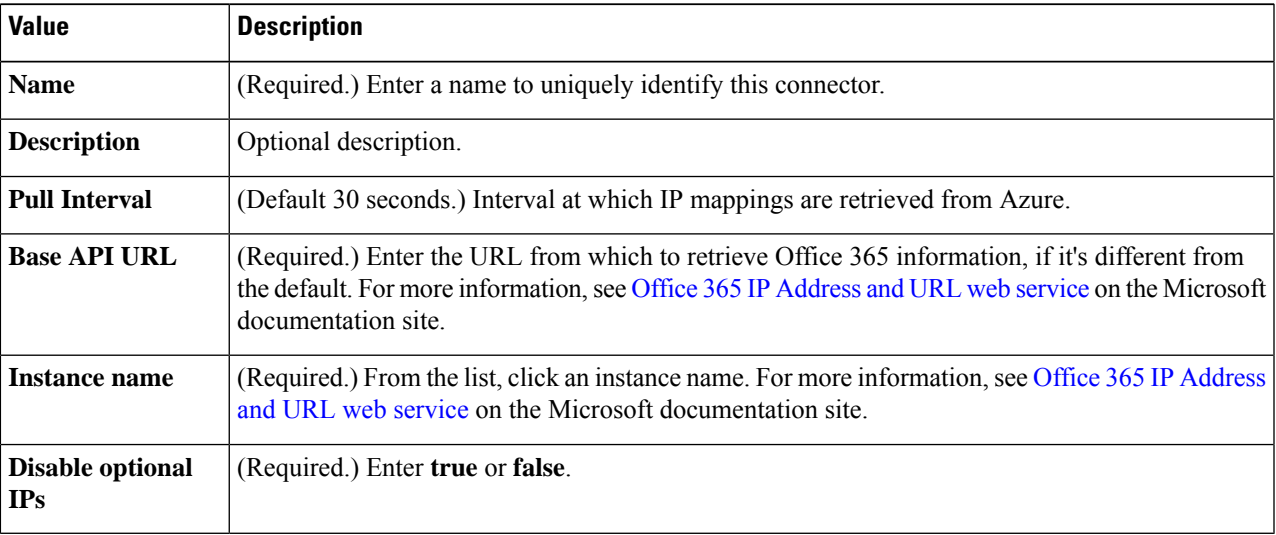

- **Step 5** Click **Test** and make sure the test succeeds before you save the connector.
- **Step 6** Click **Save**.
- **Step 7** Make sure **Ok** is displayed in the Status column.

#### **What to do next**

Create an [Adapter,](#page-11-0) on page 12

### **vCenter Connector—About User Permissions and Imported Data**

The Cisco Secure Dynamic Attributes Connector imports dynamic attributes from vCenter to the FMC for use in access control policies.

### **Dynamic attributes imported**

We import the following dynamic attributes from vCenter:

- *Operating system*
- *MAC address*
- *IP addresses*
- *NSX tags*

### **Minimum permissions required**

The Cisco Secure Dynamic Attributes Connector requires a user at minimum with the **Read Only** permission to be able to import dynamic attributes.

### <span id="page-9-0"></span>**Create a vCenter Connector**

This task discusses how to create a connector for VMware vCenter to send data to the FMC for use in access control policies.

### **Before you begin**

If you use non-trusted certificates to communicate with vCenter, see Manually Get a [Certificate](#page-14-0) Authority (CA) [Chain,](#page-14-0) on page 15.

**Step 1** Log in to the dynamic attributes connector.

### **Step 2** Click **Connectors**.

- **Step 3** Do any of the following:
	- Add a new connector: click Add icon  $($  $\cdot$  $)$ , then click the name of the connector.
	- Edit or delete a connector: Click **More** ( $\hat{ }$ ), then click **Edit** or **Delete** at the end of the row.

### **Step 4** Enter the following information.

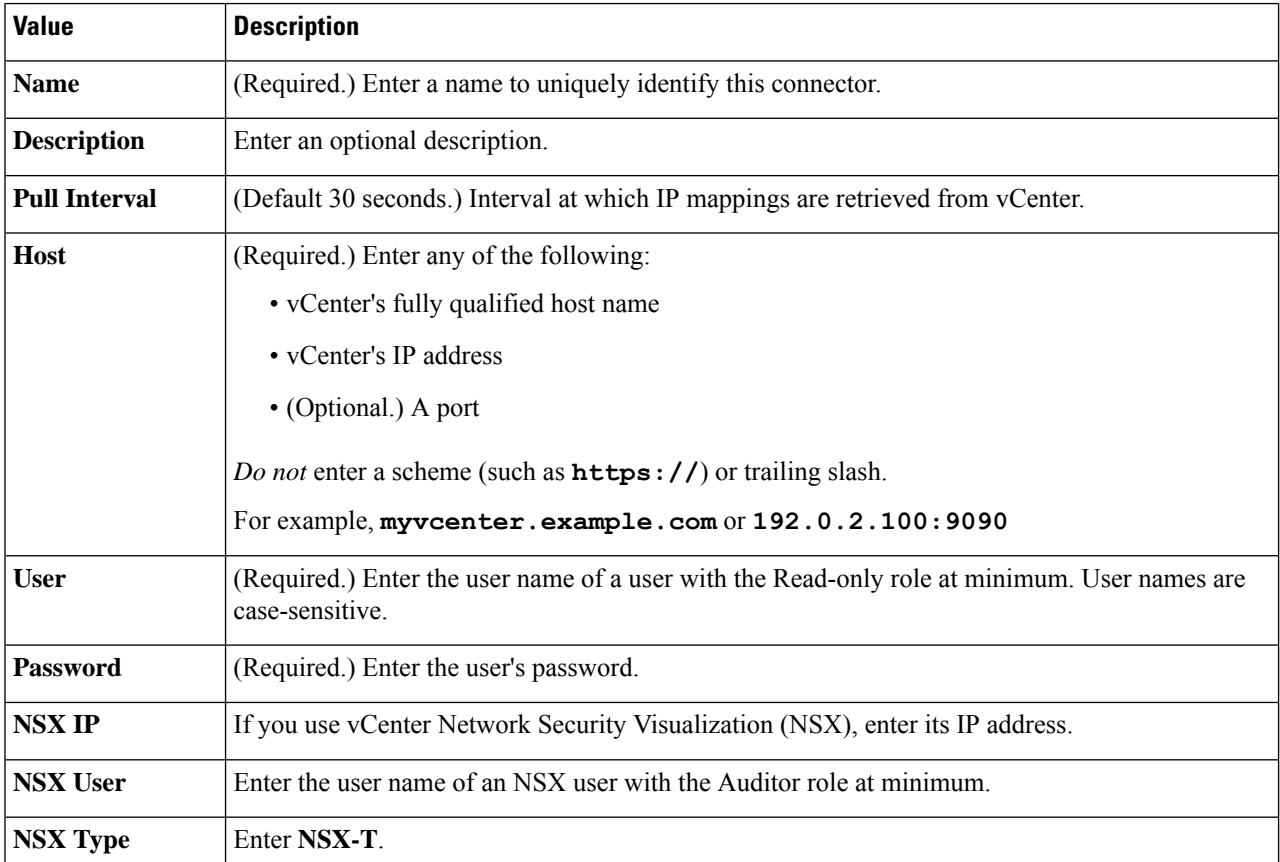

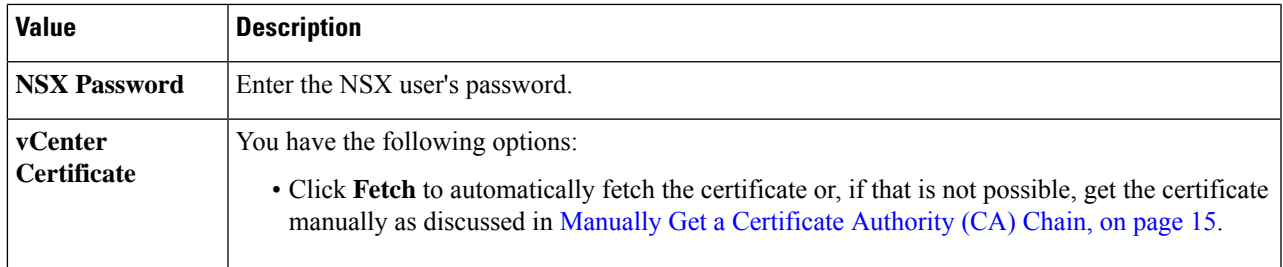

Following is an example of successfully fetching a certificate chain:

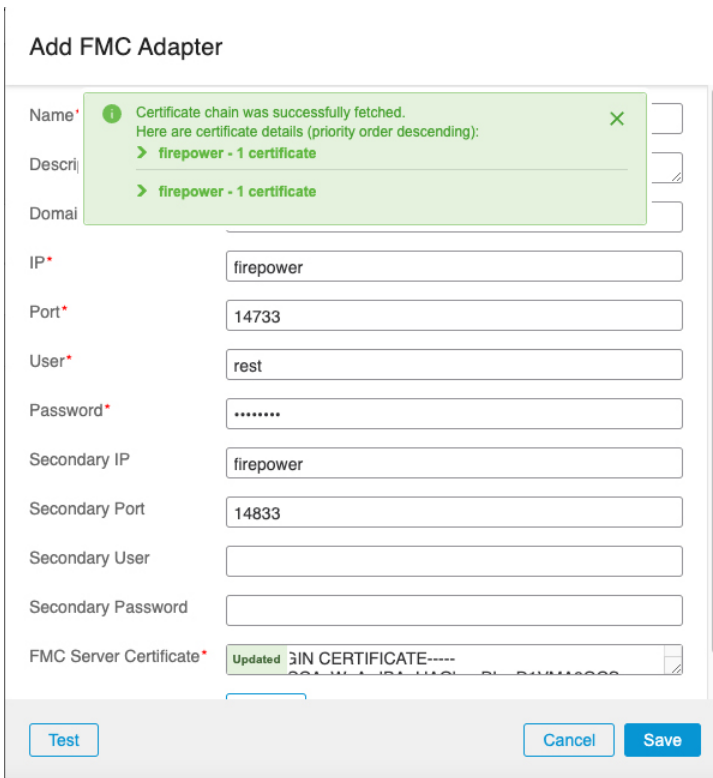

Expanding the certificate CA chain at the top of the dialog box displays the certificates similar to the following.

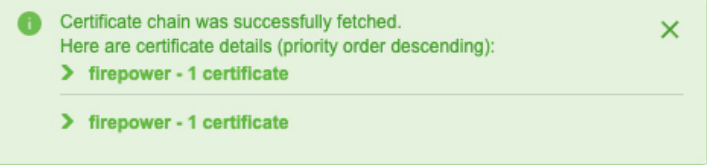

If it's not possible to fetch the certificate this way, you can get the certificate chain manually as discussed in [Manually](#page-14-0) Get a [Certificate](#page-14-0) Authority (CA) Chain, on page 15.

**Step 5** Click **Test** and make sure **Test connection succeeded** is displayed before you save the connector.

**Step 6** Click **Save**.

### **What to do next**

Create an [Adapter,](#page-11-0) on page 12

## <span id="page-11-0"></span>**Create an Adapter**

An *adapter* is a secure connection to FMC to which you push network information from cloud objects for use in access control policies.

First you can optionally fetch the certificate authority chain, which isrequired to securely connect to theFMC.

Fetching the certificate authority chain requires only the FMC host name; creating the adapter requires a user name, password, and other information.

## <span id="page-11-1"></span>**Create a Firepower Management Center User for the Dynamic Attributes Connector**

We recommend you create a dedicated FMC user for the dynamic attributes connector adapter. Creating a dedicated FMC user avoids issues like unexpected logouts from the FMC because the dynamic attributes connector periodically logs in using a REST API to update the FMC with new and updated dynamic objects.

The FMC user must have Access Admin privileges at least.

- **Step 1** Log in to the FMC if you haven't already done so.
- **Step 2** Click **System**  $(\ddot{\mathbf{\nabla}}) >$  **Users**.
- **Step 3** Click **Create User**.
- **Step 4** Enter the information required to create the user.
- **Step 5** Under User Role Configuration, check any of the following default roles or a custom role with the same privilege level:
	- **Administrator**
	- **Access Admin**
	- **Network Admin**

The following figure shows an example.

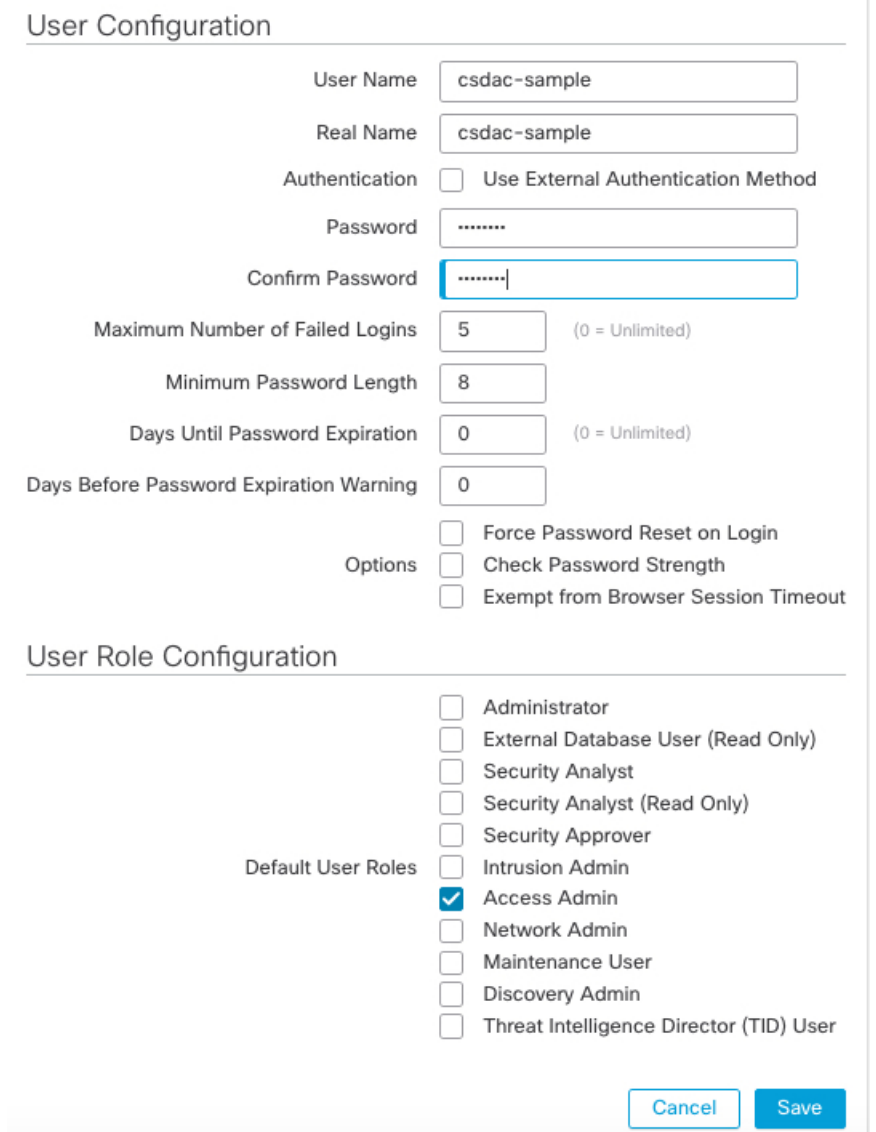

You can also choose a custom role with sufficient privileges to allow REST actions or a different default role with sufficient privileges. For more information about default roles, see the User Roles section in the chapter on user accounts.

### **What to do next**

Create an [Adapter,](#page-11-0) on page 12

## **How to Create an FMC Adapter**

This topic discusses how to create an adapter to push dynamic objects from the dynamic attributes connector to the FMC.

### **Before you begin**

See Create a Firepower [Management](#page-11-1) Center User for the Dynamic Attributes Connector, on page 12.

- **Step 1** Log in to the dynamic attributes connector.
- **Step 2** Click **Adapters**.
- **Step 3** Do any of the following:
	- Add a new connector: click Add icon  $($ <sup>+</sup>), then click the name of the connector.
	- Edit or delete a connector: Click **More** (.), then click **Edit** or **Delete** at the end of the row.

### **Step 4** Enter the following information.

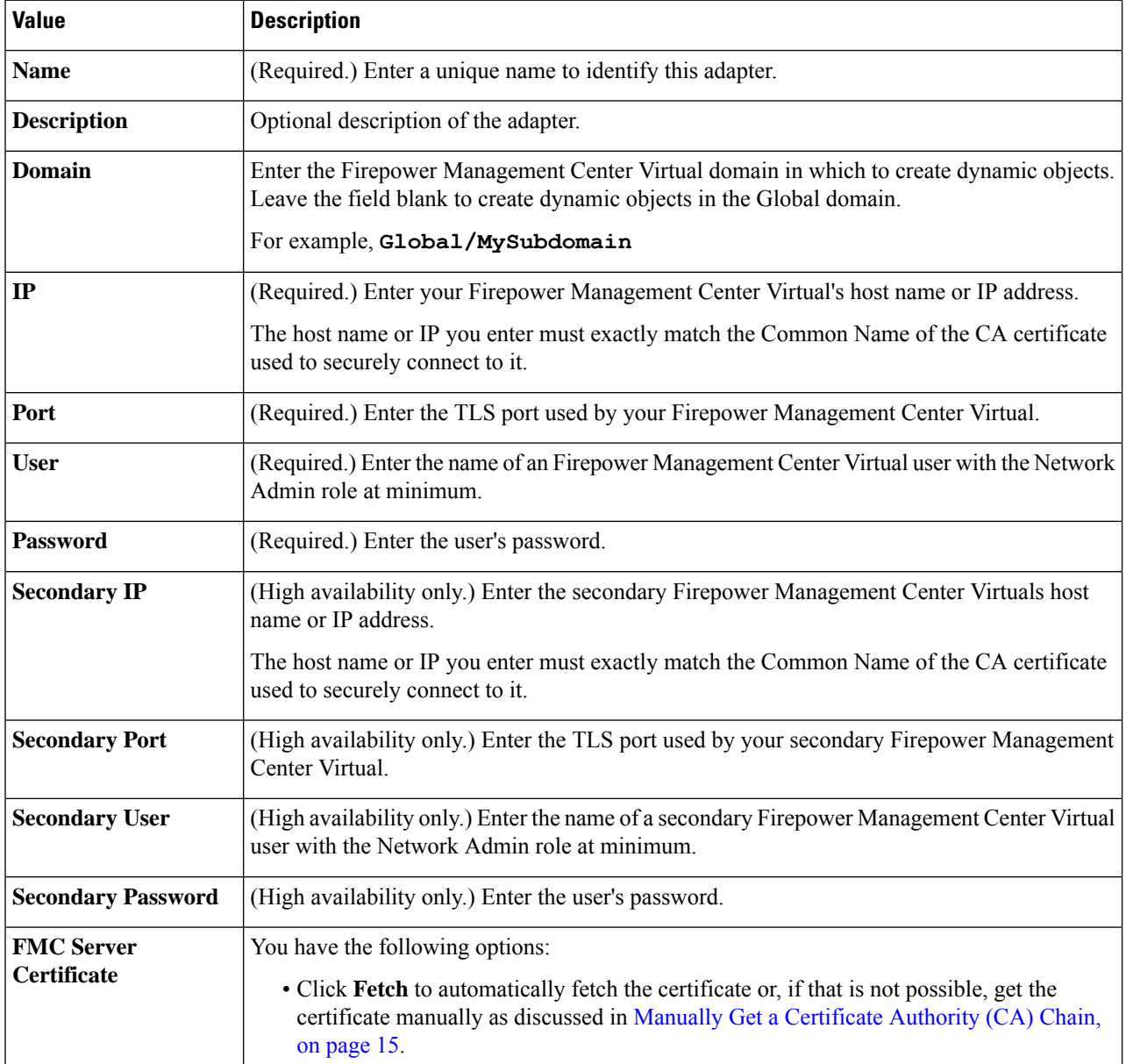

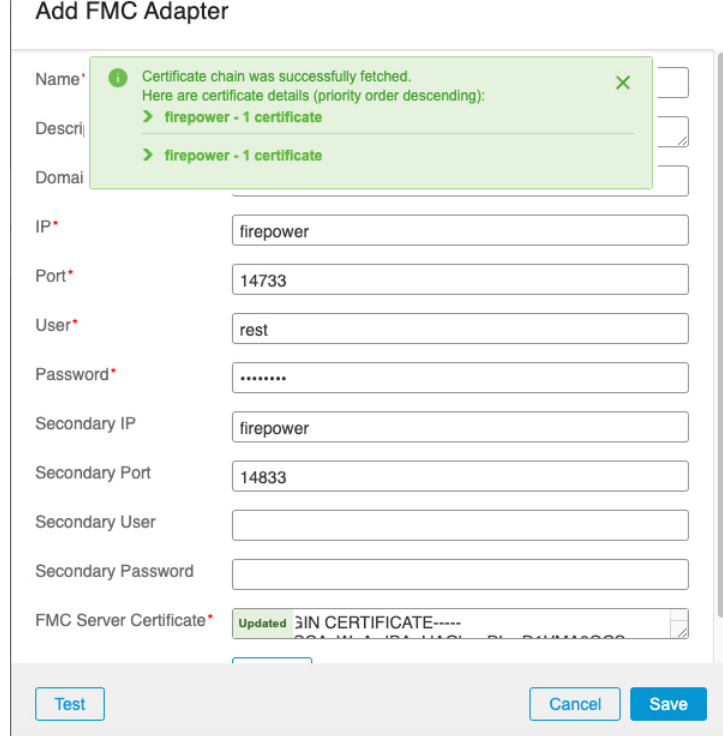

Following is an example of successfully fetching a certificate chain:

Expanding the certificate CA chain at the top of the dialog box displays the certificates similar to the following.

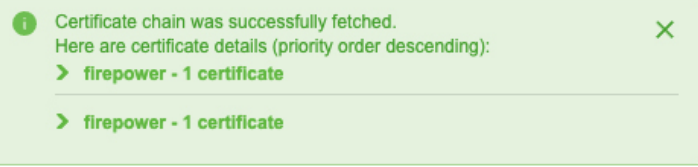

If it's not possible to fetch the certificate this way, you can get the certificate chain manually as discussed in [Manually](#page-14-0) Get a [Certificate](#page-14-0) Authority (CA) Chain, on page 15.

```
Step 5 Click Test and make sure the test succeeds before you save the adapter.
```
### **Step 6** Click **Save**.

## **Manually Get a Certificate Authority (CA) Chain**

In the event you cannot automatically fetch the certificate authority chain, use one of the following browser-specific procedures to get a certificate chain used to connect securely to vCenter, NSX, or the FMC.

The *certificate chain* is the root certificate and all subordinate certificates.

You must use one of these procedures to connect to the following:

• vCenter or NSX

It is not necessary to get a certificate chain for connecting to Azure or AWS.

• FMC

Before you use this procedure, see the section on automatically fetching the certificate authority chain in:

```
• Create a vCenter Connector, on page 10
```
#### **Get a Certificate Chain—Mac (Chrome and Firefox)**

Use this procedure to get a certificate chain using the Chrome and Firefox browsers on Mac OS.

- **1.** Open a Terminal window.
- **2.** Enter the following command.

security verify-cert -P *url[:port]*

where url is the URL (including scheme) to vCenter or FMC. For example:

security verify-cert -P https://myvcenter.example.com

If you access vCenter or the FMC using NAT or PAT, you can add a port as follows:

security verify-cert -P https://myvcenter.example.com:12345

- **3.** Save the entire certificate chain to a plaintext file.
	- *Include* all -----BEGIN CERTIFICATE----- and -----END CERTIFICATE----- delimiters.
	- *Exclude* any extraneous text (for example, the name of the certificate and any text contained in angle brackets (< and >) as well as the angle brackets themselves.
- **4.** Repeat these tasks for both vCenter and the FMC.

### **Get a Certificate Chain—Windows Chrome**

Use this procedure to get a certificate chain using the Chrome browser on Windows.

- **1.** Log in to vCenter or the FMC using Chrome.
- **2.** In the browser address bar, click the lock to the left of the host name.
- **3.** Click **Certificate**.
- **4.** Click the **Certification Path** tab.
- **5.** Click the top (that is, first) certificate in the chain.
- **6.** Click **View Certificate**.
- **7.** Click the **Details** tab.
- **8.** Click **Copy to File**.
- **9.** Follow the prompts to create a CER-formatted certificate file that includes the entire certificate chain.

When you're prompted to choose an export file format, click **Base 64-Encoded X.509 (.CER)** as the following figure shows.

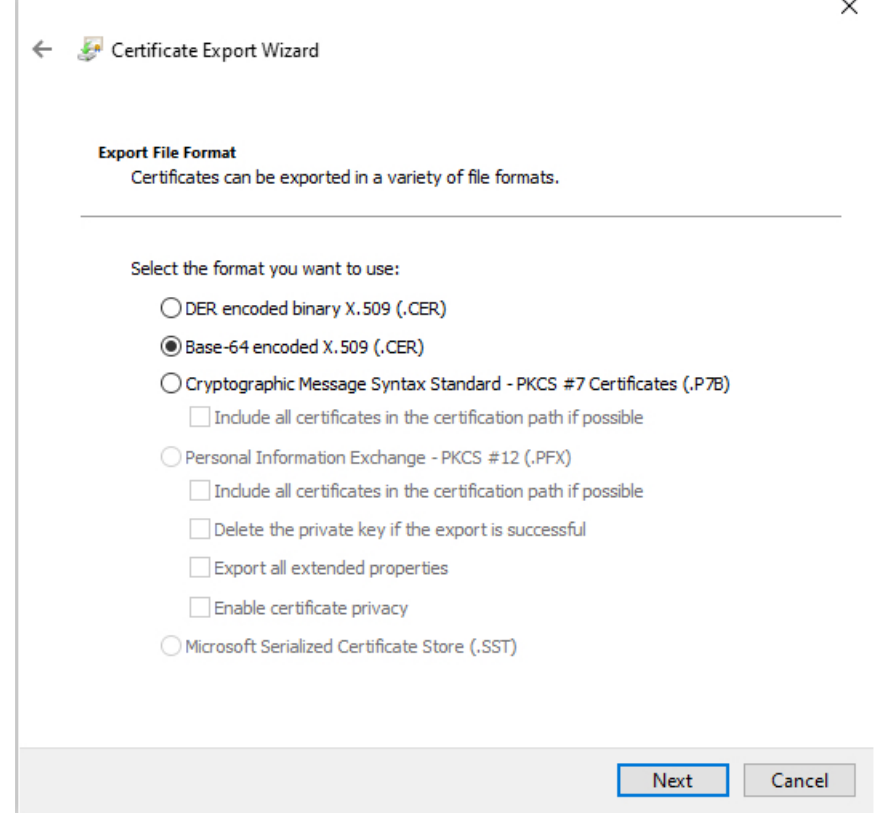

- **10.** Follow the prompts to complete the export.
- **11.** Open the certificate in a text editor.
- **12.** Repeat the process for all certificates in the chain.

You must paste each certificate in the text editor in order, first to last.

**13.** Repeat these tasks for both vCenter and the FMC.

### **Get a Certificate Chain—Windows Firefox**

Use the following procedure to get a certificate chain for the Firefox browser on either Windows or Mac OS.

- **1.** Log in to vCenter or the FMC using Firefox.
- **2.** Click the lock to the left of the host name.
- **3.** Click the right arrow (**Show connection details**). The following figure shows an example.

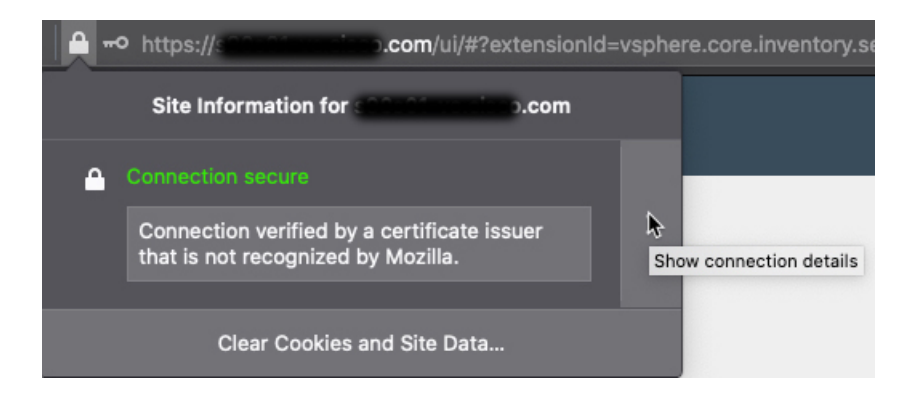

- **4.** Click **More Information**.
- **5.** Click **View Certificate**.
- **6.** If the resulting dialog box has tab pages, click the tab page corresponding to the top-level CA.
- **7.** Scroll to the Miscellaneous section.
- **8.** Click **PEM (chain)** in the Download row. The following figure shows an example.

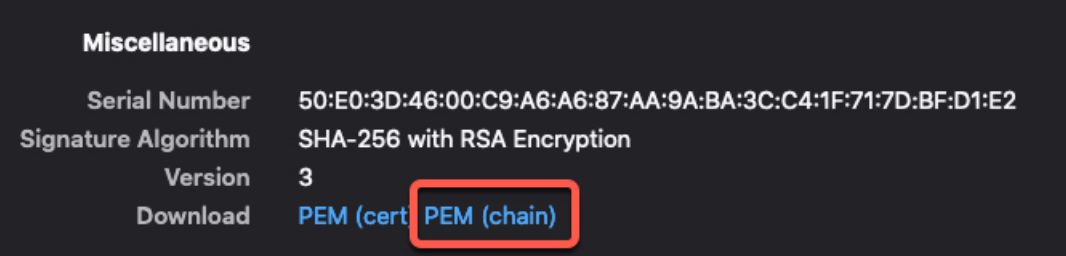

- **9.** Save the file.
- **10.** Repeat these tasks for both vCenter and the FMC.

## <span id="page-17-0"></span>**Create Dynamic Attributes Filters**

Dynamic attributes filters that you define using the Cisco Secure Dynamic Attributes Connector are exposed in the FMC as dynamic objects that can be used in access control policies. For example, you could restrict access to an AWS server for the Finance Department to only members of the Finance group defined in Microsoft Active Directory.

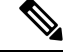

**Note**

You cannot create dynamic attributes filters for Office 365, or Azure Service Tags. These types of cloud objects provide their own IP addresses.

For more information about access control rules, see Create Access Control Rules Using Dynamic [Attributes](cisco-secure-dynamic-attributes-connector-v11_chapter4.pdf#nameddest=unique_31) [Filters](cisco-secure-dynamic-attributes-connector-v11_chapter4.pdf#nameddest=unique_31).

### **Before you begin**

Complete all of the following tasks:

- Install [Prerequisite](cisco-secure-dynamic-attributes-connector-v11_chapter2.pdf#nameddest=unique_4) Software
- Create a [Connector,](#page-0-0) on page 1
- Create an [Adapter,](#page-11-0) on page 12
- **Step 1** Log in to the dynamic attributes connector.

### **Step 2** Click **Dynamic Attributes Filters**.

- Add a new connector: click Add icon  $(+)$ , then click the name of the connector.
- Edit or delete a connector: Click **More** ( $\hat{ }$ ), then click **Edit** or **Delete** at the end of the row.

### **Step 3** Enter the following information.

| <b>Item</b> | <b>Description</b>                                                                                                    |
|-------------|----------------------------------------------------------------------------------------------------|
| Name        | Unique name to identify the dynamic filter (as a dynamic<br>object) in access control policy and in the FMC Object<br>Manager (External Attributes > Dynamic Object). |
| Connector   | From the list, click the name of a connector to use.                                                                                                    |
| Query       | • Add a new filter: click Add icon ( <sup>+</sup> ).<br>• Edit or delete a filter: Click More (.), then click Edit<br>or <b>Delete</b> at the end of the row.         |

**Step 4** To add or edit a query, enter the following information.

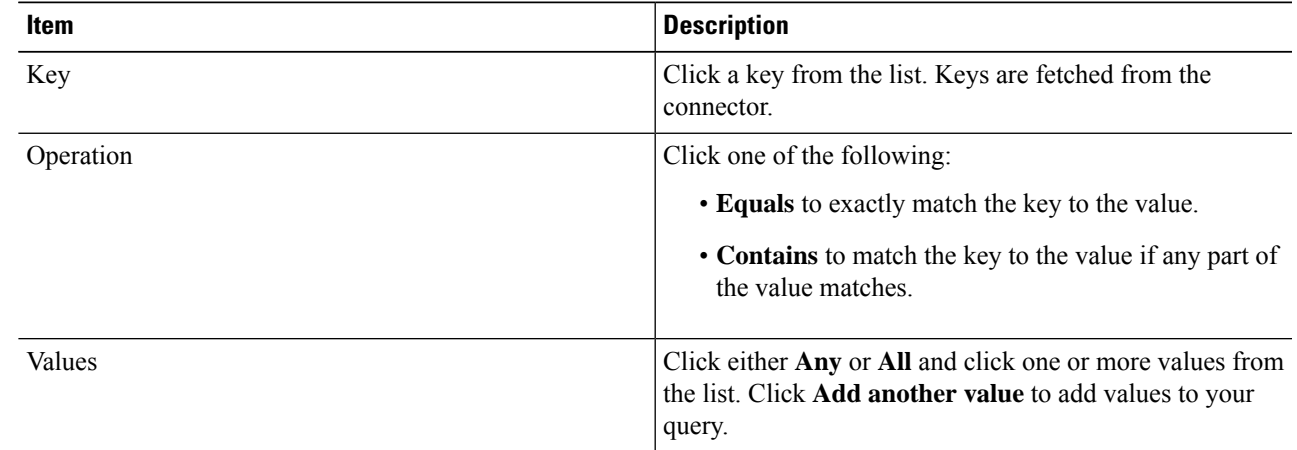

**Step 5** Click **Show Preview** to display a list of networks or IP addresses returned by your query.

**Step 6** When you're finished, click **Save**.

**Step 7** (Optional.) Verify the dynamic object in the FMC.

- a) Log in to the FMC as a user with the Network Admin role at minimum.
- b) Click **Objects** > **Object Management**.
- c) In the left pane, click **External Attributes** > **Dynamic Object**. The dynamic attribute query you created should be displayed as a dynamic object.

## **Dynamic Attribute Filter Examples**

This topic provides some examples of setting up dynamic attribute filters.

#### **Examples: vCenter**

The following example shows one criterion: a VLAN.

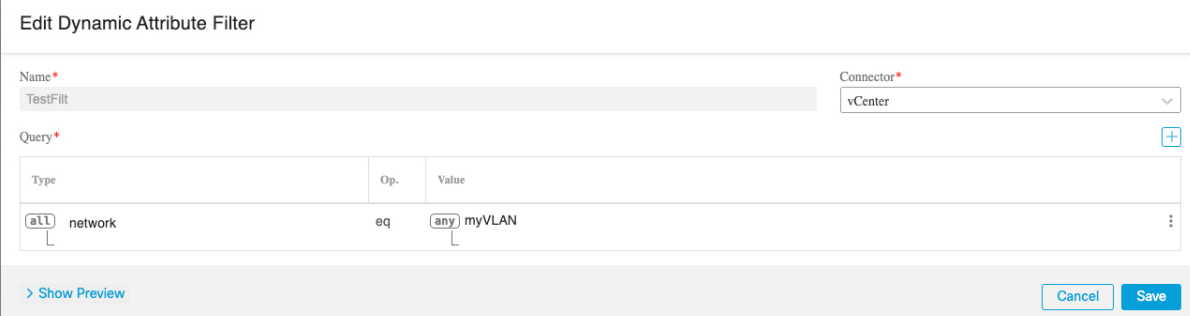

The following example shows three criteria that are joined with OR: the query matches any of three hosts.

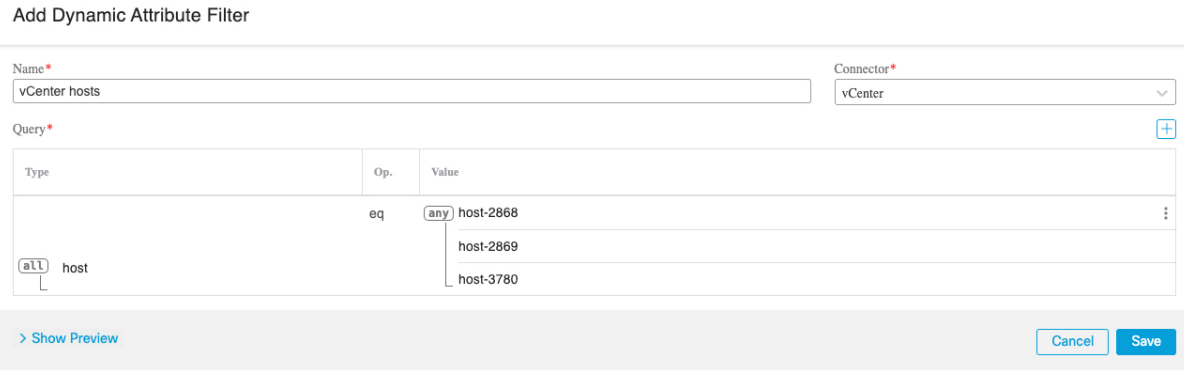

### **Example: Azure**

The following example shows one criterion: a server tagged as a Finance app.

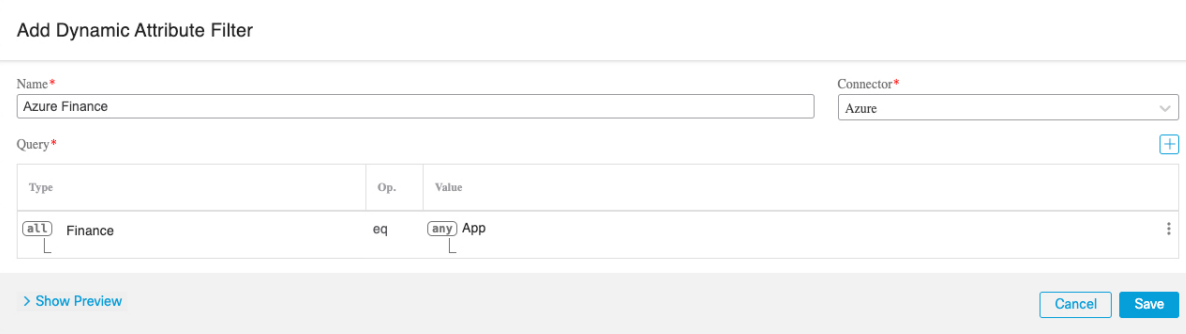

### **Example: AWS**

 $\overline{\phantom{a}}$ 

The following example shows one criterion: a FinanceApp with a value of 1.

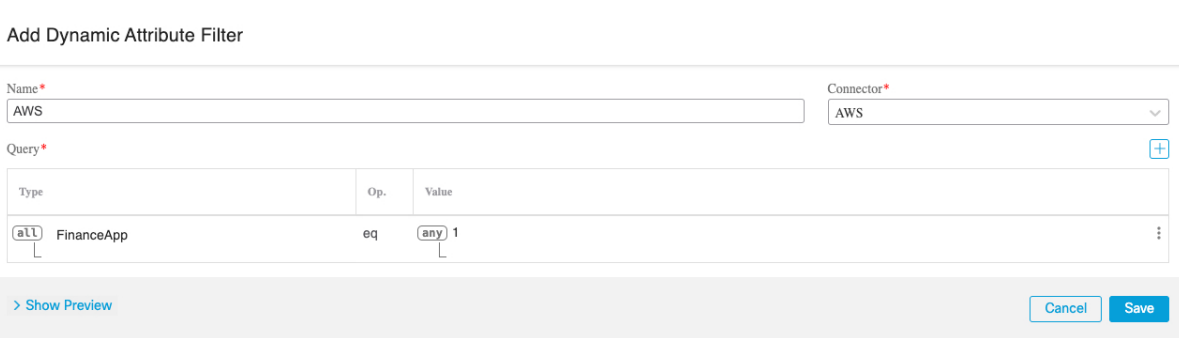

L

ı